# **Como efetuar pesquisa de CEP**

Uma das dificuldades em armazenar o endereço de clientes e fornecedores num banco de dados é que, nem sempre, você consegue obter o CEP correspondente e, por isso, acaba deixando este campo em branco na sua tabela. Imagine, numa situação dessas, quanto tempo se perderia para consultar todos os CEP antes de gerar uma mala direta para as empresas cadastradas.

Ocorre que o CEP é essencial para que os Correios possam tratar com segurança e rapidez os objetos que lhe são confiados, como, por exemplo, uma carta para os seus clientes. Um CEP errado causará demora na entrega da correspondência, ou mesmo fará com seja entregue em endereço incorreto.

Portanto, nesta matéria, você aprenderá como obter a base de CEP dos Correios e efetuar pesquisas, visando obter o CEP correto para o seu cadastro de clientes e fornecedores.

# **Como obter a base de CEP?**

O CEP atualmente usado no Brasil é composto de 8 dígitos, divididos em duas partes separadas por um traço: a primeira com 5 algarismos, e a segunda com 3. O antigo CEP de 5 dígitos não é mais usado.

Nas Agências dos Correios, você poderá adquirir o Guia Postal Brasileiro (GPB), contendo os Catálogos de CEP. A Empresa Brasileira de Correios e Telégrafos (ECT) grava gratuitamente os arquivos com os CEP´s do Estado ou de todo o País, em disquetes fornecidos pelo interessado. Também, no site da ECT, você poderá fazer o download desses arquivos: <http://www.correios.com.br/Servicos/cep/download.cfm>

A Base de Dados do GPB se encontra disponível em arquivos no formato texto (TXT), que possuem um primeiro registro (HEADER) utilizado para divulgação da versão: "VERSAO 1999/2000. ATUALIZADA ATE 30/06/1999". Portanto, ao importar o conteúdo desses arquivos, deve-se desprezar o primeiro registro (HEADER).

No site dos correios, existe um aplicativo para Windows 95/98, elaborado em VB 6.0, que exporta os dados dos arquivos TXT para uma base ACCESS (MDB), facilitando em muito o trabalho do desenvolvedor. Este aplicativo é também chamado de programa conversor.

# **Roteiro para instalar a base**

Antes de qualquer coisa, o leitor deverá baixar o arquivo LEIAME.EXE do site dos Correios, que contém a documentação detalhada sobre os arquivos TXT e os relacionamentos entre as tabelas, bem como as informações sobre a instalação e utilização do aplicativo de exportação. Depois, baixe o arquivo INSTALA.EXE que está no formato autodescompactação (compactado com o software RAR.EXE), contendo os seguintes arquivos:

a) SETUP.EXE – instala o aplicativo de exportação de dados; e

b) GPB.CAB – contém os arquivos a serem instalados por Setup.exe.

Normalmente, o programa SETUP.EXE instalará o aplicativo (GPB.EXE) e o arquivo GPBTXT.MDB no diretório "C:\Arquivos de programas\GPB".

**NOTA:** Não renomeie o arquivo GPBTXT.MDB nem altere a estrutura e relacionamentos das tabelas, caso contrário, você não conseguirá atualizar a base no futuro.

No disquete que acompanha a revista, você encontrará o arquivo GPBTXT.MDB, contendo dados importados da base do GPB, relativos a alguns logradouros de São Paulo – SP, para que o leitor possa testar a pesquisa de CEP's. Eu acrescentei descrições aos campos das tabelas, visando facilitar o entendimento e minimizar a leitura do arquivo LEIAME.DOC, fornecido pelos Correios. Desse modo, após instalar o programa conversor, copie o arquivo do disquete para o diretório C:\Arquivos de programas\GPB, sobrescrevendo o arquivo original GPBTXT.MDB.

O arquivo GPBTXT.MDB contém as seguintes tabelas:

# **TABELA CONTEÚDO**

CEP TIT Títulos, Patentes e Tipos de Logradouros

CEP\_UFS Unidades da Federação (UF)

CEP\_LOC Localidades (Ex.: São Paulo, Osasco etc)

CEP\_AGP Unidades Operacionais (Agências Postais) CEP\_ESP Códigos Especiais CEP\_BAI Bairros CEP<sup>T</sup>FXA Faixas de CEP das Localidades CEP\_CPC Caixa Postal Comunitária CEP LOG Logradouros

As oito primeiras tabelas correspondem aos arquivos auxiliares. A tabela CEP\_LOG se refere aos arquivos de Logradouros por UF, baixados do site na forma CEP\_XX.TXT, em que XX representa a sigla da UF.

# **O programa conversor**

O programa conversor GPB.EXE deverá ser usado para carregar a Base Access (GPBTXT.MDB) com os arquivos auxiliares e de logradouros de cada UF. Você deverá baixar todos os arquivos auxiliares. Porém, os arquivos de logradouros poderão ser baixados à medida que forem necessários ao seu cadastro, pois eles aumentarão enormemente o tamanho do banco de dados.

Para abrir o programa, clique no botão **Iniciar**, selecione o menu **Programas - GPB**. **Importante:** Os arquivos auxiliares deverão ser carregados antes dos arquivos de logradouros de qualquer UF, devido ao relacionamento e à integridade referencial entre as tabelas.

# **Comentários sobre a base de dados**

Os arquivos TXT são delimitados por largura. Por isso, os dados de alguns campos possuem espaços em branco à direita (alguns até à esquerda), conforme mostrado na Fig. 1. O problema é que o programa conversor importa estes espaços, aumentando o tamanho do MDB em dezenas de MB, desnecessariamente.

| Cep_tit.txt - Bloco de notas                                                                                                    |                                                                            |
|----------------------------------------------------------------------------------------------------|----------------------------------------------------------------------------|
| Ajuda<br>Arguivo Editar Pesguisar                                                                                                    |                                                                            |
| IVERSAO 1999/2000. ATUALIZADA ATE 30/06/1999.<br>6451ACAMPAMENTO<br>0011ACESSO<br>0021ADR0<br>5011AEROPORTO<br>0041ALAMEDA<br>0051ALT0<br>4721AREA<br>4651ARTERIA<br>0071ATALHO<br>0081AVENIDA<br>0151BAIXA<br>4701BALAO | ACAMP<br>AC<br>AD<br>AER<br>AL<br>AT<br>A<br>ART<br>ATL<br>AU<br>BX<br>BLO |
| 0091BALNEARIO                                                                                                    | BAL                                                                        |

**Fig. 1 - Arquivo CEP\_TIT.TXT**

Para minimizar este problema, eu criei a rotina RetiraEspaços() do módulo basUtils do mdb do disquete, que usa a função **Trim\$** para remover os espaços inúteis. Para usar a rotina, abra a janela **Depurar** (CTRL+G), digite a expressão abaixo e tecle ENTER:

RetiraEspaços "CEP\_LOG", "NOME\_LOG"

O resultado será: (nº) REGISTROS PROCESSADOS.

Você deverá fazer o mesmo para as demais tabelas e respectivos campos que contenham espaços à direita ou à esquerda.

Além disso, devido à grande quantidade de registros (só a base de logradouros de SP possui quase 200 mil registros), é necessário compactar o MDB após rodar a rotina RetiraEspaços().

# **Pesquisa de CEP**

Para efetuar a pesquisa de CEP, eu elaborei o formulário "frmCEP", contido no mdb do disquete. Para testá-lo, pesquise o CEP da Av. Paulista, conforme mostrado na Fig. 2.

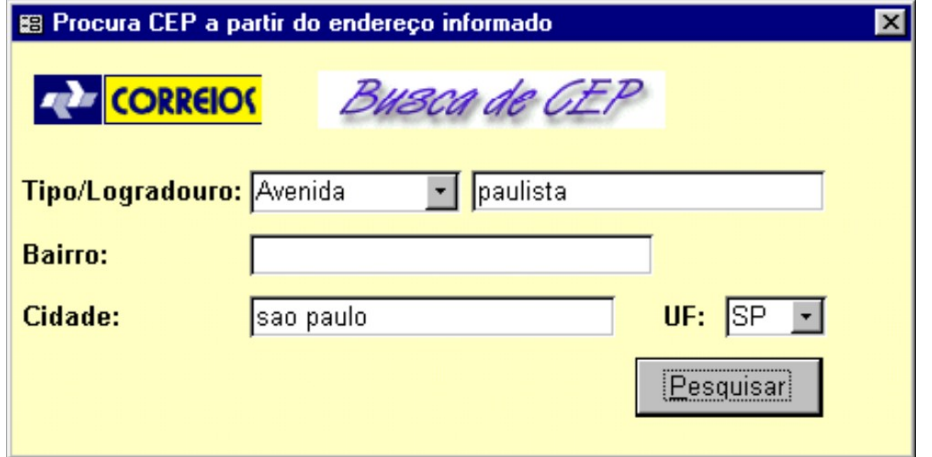

**Fig. 2 - formulário frmCEP**

Ao clicar no botão "Pesquisar" do formulário, o Access exibirá o resultado no relatório "rptResultado".

A técnica usada para filtrar os registros que satisfazem os critérios digitados no formulário foi a seguinte: no evento "**Ao abrir**" do relatório, é criada uma instrução SQL em tempo de execução, cuja cláusula WHERE concatena campos das tabelas com controles do formulário frmCEP aberto. Ainda neste evento, a SQL é atribuída à propriedade "**Origem do Registro**" (RecordSource), fazendo com que o relatório exiba os registros filtrados.

Como a instrução SQL contém o operador LIKE com asteriscos (\*) antes e depois dos campos, não é necessário digitar o nome completo do Logradouro, Bairro ou Cidade. Assim, você pode pesquisar, por exemplo, todas as avenidas que contenham a palavra "brigadeiro"; ou todos os logradouros de um determinado Bairro, se informar o nome do Bairro e deixar o campo Logradouro vazio.

Conforme descrito no artigo Q112112 - "ACC: How to Optimize Queries in Microsoft Access 2.0, Microsoft Access 95, and Microsoft Access 97"

[\(http://support.microsoft.com/support/kb/articles/q112/1/12.asp\)](http://support.microsoft.com/support/kb/articles/q112/1/12.asp), a criação de uma consulta SQL em tempo de execução, no nosso caso, é mais rápido do que usar uma consulta salva no mdb, que tivesse como critérios os controles do formulário.

#### **DICAS:**

a) A base de dados do GPB não utiliza caracteres especiais ou acentos. Lembre-se disso ao digitar critérios para a pesquisa no formulário;

b) Preencha a maior parte dos campos do formulário, para diminuir o tempo que o Access leva para retornar o resultado da consulta.

# **Conclusão**

Com o presente artigo, procurei passar informações úteis de como pesquisar a base de CEP dos Correios. Porém, há casos de CEP's específicos, como os das tabelas CEP\_AGP, CEP\_CPC, CEP\_ESP e CEP\_LOC que não são pesquisados pelo formulário do mdb de exemplo. Para tais situações, o leitor poderá criar consultas sob medida.

Vale lembrar que o banco de dados ficará muito grande à medida que forem sendo acrescidos novos logradouros, tanto pela quantidade de registros quanto pelos espaços em branco importados dos arquivos TXT. Neste caso, para agilizar a pesquisa, aconselho o leitor a usar a rotina RetiraEspaços() do mdb do disquete e compactar o arquivo.

Se você importar a base completa para o Access, é aconselhável usar o Analisador de Desempenho, de modo a verificar a necessidade de criação de índices e de mudança de alguns tipos de dados nas tabelas, visando otimizar a performance.

\***João Rodrigues** ([accessjr@bol.com.br](mailto:accessjr@bol.com.br)) é colaborador da revista Fórum Access, Visual Basic & Office.